# WIDI BUD PRO

### OWNER'S MANUAL V04

Please read this manual completely before using this product. The pictures in the manual are for illustration purposes only. They may differ from the actual product. For more technical support content and videos, please visit the [BluetoothMIDI.com](http://www.bluetoothmidi.com/) page.

## IMPORTANT INFORMATION

### **WARNING**

Improper connection may cause damage to the device.

### **COPYRIGHT**

Copyright © 2021 CME Pte. Ltd. All rights reserved. CME is a registered trademark of CME Pte. Ltd. in Singapore and/or other countries. All other registered trademarks are the property of their respective owners.

### ⚫ LIMITED WARRANTY

CME provides a one-year standard Limited Warranty for this product only to the person or entity that originally purchased this product from an authorized dealer or distributor of CME. The warranty period starts on the date of purchase of this product. CME warrants the included hardware against defects in workmanship and materials during the warranty period. CME does not warrant against normal wear and tear, nor damage caused by accident or abuses of the purchased product. CME is not responsible for any damage or data loss caused by improper operation of the equipment. You are required to provide a

proof of purchase as a condition of receiving warranty service. Your delivery or sales receipt, showing the date of purchase of this product, is your proof of purchase. To obtain service, call or visit the authorized dealer or distributor of CME where you purchased this product. CME will fulfill the warranty obligations according to local consumer laws.

### SAFETY INFORMATION

Always follow the basic precautions listed below to avoid the possibility of serious injury or even death from electrical shock, damages, fire or other hazards. These precautions include, but are not limited to, the following:

- Do not connect the instrument during a thunder.
- Do not set up the cord or outlet to a humid place, unless the outlet is specially designed for humid places.
- If the instrument needs to be powered by AC, do not touch the bare part of the cord or the connector, when the power cord is connected to the AC outlet.
- Always follow the instructions carefully when setting up the instrument.
- Do not expose the instrument to rain or moisture, to avoid fire and/or electrical shock.
- Keep the instrument away from electrical interface sources, such as fluorescent light and electrical motors.
- Keep the instrument away from dust, heat and vibration.
- Do not expose the instrument to sunlight.
- Do not place heavy objects on the instrument; do not place containers with liquid on the instrument.
- Do not touch the connectors with wet hands.

## **CMG**

## CONNECTION

WIDI Bud Pro is a wireless Bluetooth USB MIDI interface, which can transmit 16 channels of MIDI messages in bi-directions simultaneously. It can be used as a USB device to add Bluetooth MIDI function to a computer or smart mobile device with USB socket, and the MIDI device with a USB Host socket. Its compatible operating systems include: Windows, macOS, iOS, Android, Linux, ChromeOS. It can also be used as a Bluetooth MIDI central or peripheral to directly connect devices and computers with a built-in BLE MIDI feature, such as: Bluetooth MIDI controllers, iPhones, iPads, Mac computers, Android mobile phones, PC computers, etc.

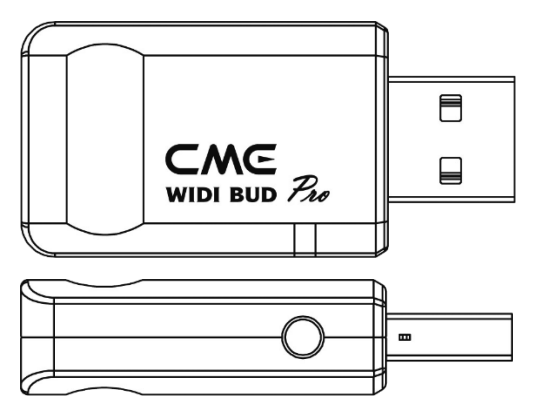

The WIDI Bud Pro has a USB-A connector and a push switch.

 The USB-A connector of WIDI Bud Pro can be plugged into a computer USB socket or a MIDI device with a USB Host socket, and convert the USB MIDI data of these devices into Bluetooth MIDI data (and vice versa). WIDI Bud Pro can get power through the USB bus power.

## −M⊂

- The push button on the side of the interface is used for specific operations (please confirm that the WIDI Bud Pro firmware has been upgraded to the latest version). The following operations are based on firmware v0137 or higher:
	- When the WIDI Bud Pro is not plugged, press and hold the button and then plug the WIDI Bud Pro and power on, after the green LED light flashes 3 times please release it, then the interface will be manually switched to the factory default.
	- When the WIDI Bud Pro is powered on, press and hold the button for 3 seconds and then release it, the Bluetooth role of the interface will be manually set to "Force Peripheral" mode. If WIDI Bud Pro has been connected to other BLE MIDI devices before, this operation will disconnect all connections.

### ⚫ WIDI Bud Pro LED indicator

- When the power is supplied normally, the LED light will be lit.
- Blue LED flashes slowly: the device starts normally and waits for connection.
- Blue LED light stays on constantly: the device has been successfully connected.
- Blue LED flashes quickly: the device is connected and is receiving or sending MIDI messages.
- Light blue (turquoise) LED: as in the central mode, the device has been connected to other peripheral devices.
- Green LED: The device is in firmware upgrader mode. Please use the iOS or Android WIDI App to upgrade the firmware (Please find the App download link o[n BluetoothMIDI.com\)](http://www.bluetoothmidi.com/).

Use WIDI Bud Pro as the USB device to connect computer or a MIDI device with USB Host socket

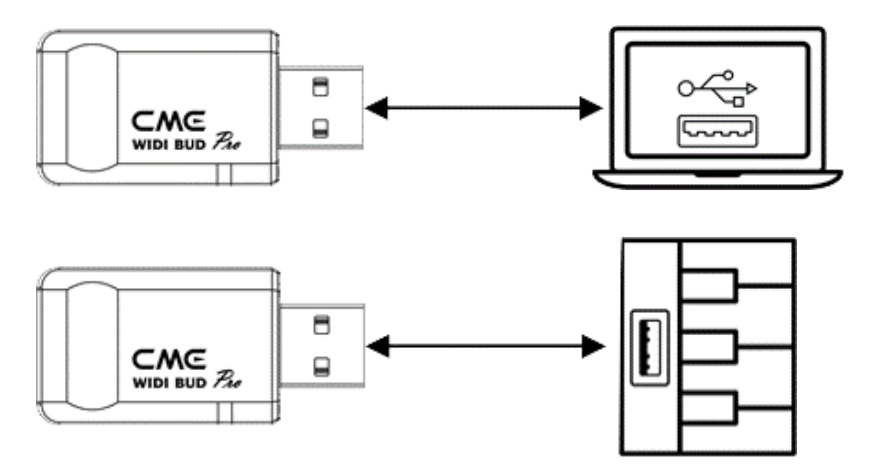

- 1. Plug the USB-A connector of WIDI Bud Pro into USB-A socket of the computer (compatible operating systems include: Windows, macOS, iOS, Android, Linux, ChromeOS) or the USB-A Host socket of USB MIDI device. The LED light is lit, and the interface will be automatically detected as a class compliant USB MIDI device.
- 2. Please go to the computer DAW software or MIDI device setting page and select WIDI Bud Pro as the USB MIDI input and output device, then you can send and receive Bluetooth MIDI messages through it.

*Note 1: WIDI Bud Pro does not have a power switch, it can start to work just by connecting the power.*

*Note 2: When connecting to the USB Memory Port of Roland V-accordion and other devices, if you want to play the internal sound of the instrument without connecting to a computer, please refer to the WIDI App manual to turn on the WIDI USB Soft Thru switch.*

### ⚫ Connect two WIDI Bud Pros via Bluetooth

- 1. Turn the power on of both MIDI devices equipped with WIDI Bud Pro.
- 2. The two WIDI Bud Pros units will pair via Bluetooth automatically, and the blue LED will change from slow flashing to constant light (when there is MIDI data sending, the LED light will flash dynamically).

### ⚫ Connect WIDI Bud Pro with Bluetooth MIDI device

- 1. Turn on both the MIDI devices plugged with WIDI Bud Pro as well as the Bluetooth MIDI devices.
- 2. WIDI Bud Pro will automatically pair with the Bluetooth MIDI device, and the blue LED will change from slow flashing to constant light (when there is MIDI data sending, the LED light will flash dynamically)

*Note: If WIDI Bud Pro cannot automatically pair with another Bluetooth MIDI device, it may be caused by a compatibility issue. In that case, please contact CME for technical support.*

### ⚫ Connect WIDI Bud Pro with macOS X via Bluetooth

Video instruction:<https://youtu.be/bKcTfR-d46A>

- 1. Turn on the power of the MIDI device with the WIDI Bud Pro plugged in, and confirm that the blue LED flashes slowly.
- 2. Click the [Apple icon] on the upper left corner of the screen, click the [System Preferences] menu, click the [Bluetooth icon], and click [Turn Bluetooth On], then exit the Bluetooth settings window.
- 3. Click the [Go] menu at the top of the screen, click [Utilities], and click the [Audio MIDI Setup]

*Note: If you don't see the MIDI Studio window, click the [Window] menu at the top of the screen and click [Show MIDI Studio].*

4. Click the [Bluetooth icon] at the upper right of the MIDI studio window, find the WIDI Bud Pro that appears under the device name list, and click [Connect]. The WIDI Bud Pro 's Bluetooth icon will appear in the MIDI studio window, indicating successful connection. You can exit all setting windows then.

### ⚫ Connect WIDI Bud Pro with iOS device via Bluetooth

Video instruction:<https://youtu.be/5SWkeu2IyBg>

1. Go to the Apple AppStore to search and download the free application [midimittr].

*Note: If the App you are using already has a Bluetooth MIDI connection function, please directly connect to the WIDI Bud Pro on the MIDI setting page in the App.*

- 2. Turn on the power of the MIDI device with the WIDI Bud Pro plugged in, and confirm that the blue LED flashes slowly.
- 3. Click the [Settings] icon to open the settings page, click [Bluetooth] to enter the Bluetooth setting page, and slide the Bluetooth switch to turn on the Bluetooth functionality.
- 4. Open the midimittr App, click the [Device] menu at the bottom right of the screen, find the WIDI Bud Pro that appears under the list, click [Not Connected], and click [Pair] on the Bluetooth pairing request pop-up window, the status of WIDI Bud Pro in the list will be updated to [Connected], indicating that the connection is successful. Then you can press the Home button of the iOS device to minimize midimittr and keep it running in the background.

5. Open the music app that can accept external MIDI input, and select WIDI Bud Pro as the MIDI input device on the settings page, you can start using it.

### ⚫ Connect WIDI Bud Pro with Windows 10 via Bluetooth

First, the music software must integrate Microsoft's latest UWP API to use the Bluetooth class compliant MIDI driver that comes with Windows 10. Most music software has not yet integrated this API for various reasons. As far as we know, only Cakewalk by Bandlab currently integrates this API, so it can directly connect to WIDI Bud Pro or other standard Bluetooth MIDI devices.

Of course, there are some alternative solutions for MIDI transmission between the Windows 10 Bluetooth MIDI driver and music software through virtual MIDI port driver, such as Korg BLE MIDI driver. Starting from the firmware version v0.1.3.7, WIDI is fully compatible with the Korg BLE MIDI Windows 10 driver. It can support multiple WIDIs connected to Windows 10 computers at the same time with two-way MIDI data transmission. The operations are as follows:

Video instruction:<https://youtu.be/JyJTulS-g4o>

1. Please visit Korg official website to download the BLE MIDI Windows driver.

<https://www.korg.com/us/support/download/driver/0/530/2886/>

- 2. After decompressing the driver files with the decompression software, click the exe file to install the driver (you can check whether the installation is successful in the sound, video, and game controller list of the device manager).
- 3. Please use the WIDI App to upgrade the firmware of the WIDI device to v0.1.3.7 or later (for upgrade steps, please refer to the relevant

instructions and videos on [BluetoothMIDI.com\)](http://www.bluetoothmidi.com/). At the same time, please set the upgraded WIDI BLE role to "Forced Peripheral" to avoid automatic connection when multiple WIDIs are used at the same time. If necessary, you can rename each WIDI after the upgrade, so that you can distinguish between different WIDI devices when you use them at the same time.

- 4. Please make sure that the Windows 10 and the Bluetooth driver of your computer has been upgraded to the latest version (the computer needs to be equipped with Bluetooth 4.0/5.0 capability).
- 5. Plug a WIDI into the MIDI device, turn on the power to start the WIDI. Click "Start" - "Settings" - "Devices" on Windows 10, open the "Bluetooth and other devices" window, turn on the Bluetooth switch, and click "Add Bluetooth or other devices".
- 6. After entering the Add Device window, click "Bluetooth", click the WIDI device name listed in the device list, and then click "Connect".
- 7. If you see "Your device is ready to go", please click "Done" to close the window (after connecting, you can see WIDI in the Bluetooth list of the device manager).
- 8. Please follow steps 5 to 7 to connect other WIDI devices to Windows 10.
- 9. Open the music software, in the MIDI settings window, you should be able to see the WIDI device name appearing in the list (Korg BLE MIDI driver will automatically detect the WIDI Bluetooth connection and associate it with the music software). Just select the desired WIDI as the MIDI input and output device.

In addition, CME WIDI Bud Pro and WIDI Uhost are both professional hardware solution for Windows users, that meets the requirements of

## −M⊂

professional users for ultra-low latency and long-distance control to the greatest extent. Please visit <https://www.cme-pro.com/widi-uhost/> for details.

### ⚫ Connect WIDI Bud Pro with Android device via Bluetooth

Like the case of Windows, the Android Music App must integrate the universal Bluetooth MIDI driver of Android's OS to communicate with the Bluetooth MIDI device directly. Most music apps haven't integrated this functionality for various reasons. Therefore, you need to use specific apps dedicated to connecting Bluetooth MIDI devices as a bridge.

Video instruction:<https://youtu.be/0P1obVXHXYc>

1. Go to the PlayStore to search and download the free application [MIDI BLE Connect].

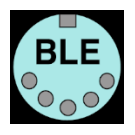

- 2. Turn on the power of the MIDI device with the WIDI Bud Pro plugged in, and confirm that the blue LED flashes slowly.
- 3. Turn on the Bluetooth function of the Android device.
- 4. Open the MIDI BLE Connect App, click [Bluetooth Scan], find the WIDI Bud Pro that appears in the list, and click [WIDI Bud Pro], it will show that the connection is created successfully. At the same time, the Android system will send a Bluetooth pairing request notification. Please click on the notification and accept the pairing request. After this you can press the Home button on the Android device to minimize the MIDI BLE Connect App and keep it running in the background.

5. Open the music app that accepts an external MIDI input, and select WIDI Bud Pro as the MIDI input device on the settings page, then you can start using it.

### ⚫ Group connection with multiple WIDI devices via Bluetooth

WIDI Bud Pro supports group connection via Bluetooth from firmware version v0137 and higher. Group connections will allow two-way data transmission of 1-to-4 MIDI split and 4-to-1 MIDI merge. And it supports simultaneous use of multiple groups.

Video instruction:<https://youtu.be/ButmNRj8Xls>

1. Go to the iOS Appstore or Google Playstore to search for and download the free application WIDI App.

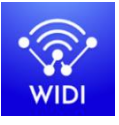

(Version 1.3.10 or higher)

2. Upgrade WIDI Bud Pro to the latest firmware. Then keep only one WIDI product powered on.

*Note: Please remember to avoid having multiple WIDIs powered on at the same time. Otherwise, they will be automatically paired one to one. This will cause the WIDI App to fail in finding the WIDI you want to connect to as they are already occupied.*

3. Set your WIDI Bud Pro as "Force Peripheral" role and rename it.

*Note 1: After the BLE role is set as "Force Peripheral", the setting will be automatically saved in the WIDI Bud Pro.*

*Note 2: Click the WIDI Bud Pro device name to be renamed. The new name will be effective once restarted.*

4. Repeat the above steps to set all WIDIs to be added to the group.

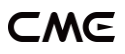

- 5. After all WIDIs are set to the "Force Peripheral" role, they can be powered on at the same time.
- 6. Click the "Group" menu, and then click "Create New Group" (or [+] icon on Android).
- 7. Enter the name of the group.
- 8. Drag and drop the WIDI products to the central and peripheral positions.
- 9. Click "Download Group". The setting will be saved in all WIDI products. From here on, these WIDIs will be restarted and automatically connect as the same group by default.

*Note 1: Even if you power off the WIDI products, all the group setting status will still be remembered. When you power them on again, they will be automatically connected in the same group.*

*Note 2: If you want to forget the group connection settings, please use the WIDI App to connect to the WIDI with "Central" role and click "Reset Default Connections". Again, only power on this central device to allow the pairing with WIDI App. If you power on multiple group devices they will automatically connect as a group. This will make it impossible for the WIDI App to make to connection as they will already be occupied.*

USB soft thru: When using USB for MIDI, some MIDI instruments (such as the Roland V-Accordion) can only function as a MIDI controller. in this case, the routing from the keyboard to the internal sound module is disconnected. MIDI messages can only be sent to the computer via USB. If you want to use the keyboard to play the internal sound of the instrument, you must send MIDI messages from the computer's DAW software back to the instrument via USB. When you turn on the USB soft thru, you no longer need to connect to the computer and the MIDI

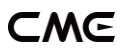

messages you play will directly return to the internal sound module via WIDI USB. The same messages are also sent to the external BLE MIDI device via WIDI Bluetooth. Please use WIDI App to set the USB soft thru switch.

## **SPECIFICATION**

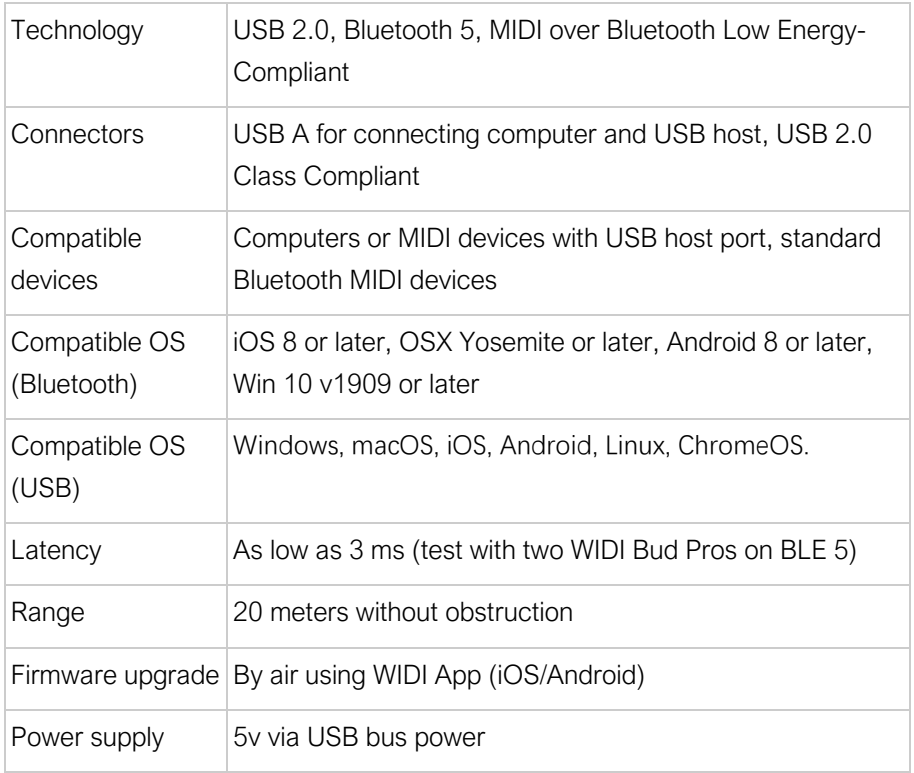

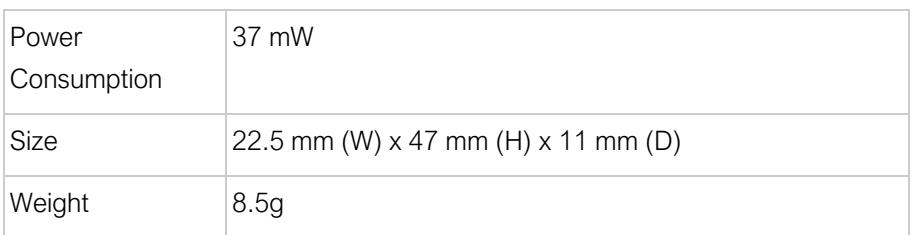

Specifications are subject to change without notice.

## FAQ

### ⚫ The LED of WIDI Bud Pro is not lit.

- Is the WIDI Bud Pro connected to the computer or MIDI device with USB Host port correctly?
- Please check whether the computer's USB port is powered or the connected USB Host device is powered on?

### ⚫ WIDI Bud Pro cannot receive or send MIDI messages.

Please check whether you connected the USB Host socket on the left of WIDI Bud Pro with correct cable, and whether the Bluetooth MIDI has been successfully connected?

### ⚫ WIDI Bud Pro cannot receive or send MIDI messages.

Please check whether the WIDI Bud Pro is selected as the MIDI input and output device in the DAW software? And is the Bluetooth MIDI connected successfully?

### ⚫ Can WIDI Bud Pro connect wirelessly with other BLE MIDI devices?

- If the BLE MIDI device complies with the standard BLE MIDI specification, it can be connected automatically. If the WIDI Bud Pro cannot automatically connect, it may be a compatibility issue. Please contact CME for technical support through [BluetoothMIDI.com.](http://www.bluetoothmidi.com/)
- ⚫ The wireless connection distance is very short, or the latency is large, or the signal is intermittent.
- WIDI Bud Pro uses the Bluetooth standard for wireless transmission. When the signal is strongly interfered or obstructed, the transmission distance and response time will be affected by objects in the environment, such as metals, trees, reinforced concrete walls, or environments with more electromagnetic waves.

## CONTACT

Email[: info@cme-pro.com](mailto:info@cme-pro.com) Website: [www.bluetoothmidi.com](file:///C:/Users/ZYT/Dropbox/00_Zhao%20Yitian/01_硬件公司/00_CME/00_Xwidi/00_WIDI%20Master/Document/说明书/www.bluetoothmidi.com)